# Canon

# Color imageCLASS M F B O B O C w

# **Starter Guide**

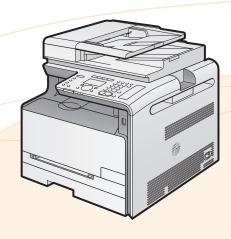

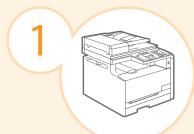

## Preface

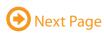

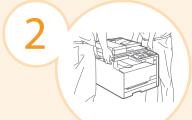

Installing the Machine

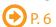

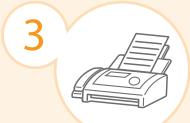

Configuring and Connecting the Fax

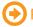

P. 16

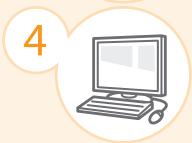

Connecting to a Computer and Installing the Drivers

P. 20

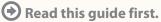

Please read this guide before operating this product.

The remarks for important safety instructions are described in "Basic Operation Guide." Read the guide also. After you finish reading this guide, store it in a safe place for future reference.

# Appendix

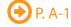

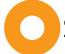

# Setting Up the Machine to Suit Your Needs

| Loading Pape  Turning ON the Specifying the I  Copy Media Print | r <b>⊕</b> P. 10<br>Machine | and Lar                                           | Required to the Installation Sirreparing to Use the Settings for paper sizes  Connecting the Inguage Settings  ent Time Settings        | Toner Cartric                                                                                                    | dges  P. 8  P. 12  gion Settings  rection  Print Scan PC Fax                       | Time Zone Settings  Network Connection     | P. 15               |  |  |
|-----------------------------------------------------------------|-----------------------------|---------------------------------------------------|----------------------------------------------------------------------------------------------------|----------------------------------------------------------------------------------------------------|------------------------------------------------------------------------------------|--------------------------------------------|---------------------|--|--|
| Loading Pape  Turning ON the Specifying the I                   | r <b>⊕</b> P. 10<br>Machine | and Lar                                           | co the Installation Sirreparing to Use the Settings for paper sizes  Connecting the  Inguage Settings  Ent Time Settings  Poor Settings | Toner Cartric  and paper types  Power Cord (Country and Reconstruction Connection Connec | dges  P. 8  P. 12  gion Settings  rection  Print Scan PC Fax                       | Time Zone Settings  Network Connection     | P. 15  P. 12  Rem U |  |  |
| Loading Pape  Turning ON the Specifying the I                   | r <b>⊕</b> P. 10<br>Machine | and Lar                                           | Settings for paper sizes  Connecting the  Inguage Settings  ent Time Settings                                                           | Toner Cartric and paper types Power Cord ( Country and Rec Color Corn USB Connectic Can Fax                                                                                                    | dges P. 8  are required after turn P. 12  gion Settings rection  Print Scan PC Fax | Time Zone Settings  Network Connection     | P. 15  P. 12  Rem U |  |  |
| Turning ON the Specifying the I                                 | Machine                     | and Lar                                           | Settings for paper sizes  Connecting the  Inguage Settings  ent Time Settings                                                           | and paper types  Power Cord (  Country and Rec  Color Corn  USB  Connection  That  Can  Fax                                                                                                    | P. 12  gion Settings rection  Print Scan PC Fax                                    | Time Zone Settings  Network Connection See | ⊕ P. 12  Rem U      |  |  |
| Turning ON the Specifying the I                                 | Machine                     | ings Curre                                        | Connecting the nguage Settings ent Time Settings                                                                                        | Country and Reconnections  USB Connections  Connections  Connections  Connections  Fax                                                                                                    | gion Settings rection  Print Scan PC Fax                                           | Time Zone Settings  Network Connection See | ⊕ P. 12  Rem U      |  |  |
| Specifying the I                                                |                             | ings Curre                                        | ent Time Settings  P S P C                                                                                                    | Country and Res<br>Color Corn<br>USB<br>Connection                                                                                                    | gion Settings rection  Print Scan PC Fax                                           | Network<br>Connection See                  | ● P. 12  Rem U      |  |  |
| Specifying the I                                                |                             | ings Curre                                        | ent Time Settings  P S P C                                                                                                    | Color Corn USB Connectic Can Fax                                                                                                    | Print Scan PC Fax                                                                  | Network<br>Connection See                  | ● P. 12  Rem U      |  |  |
|                                                                 |                             | Fax                                               | S                                                                                                    | can<br>Fax                                                                                                    | Scan<br>PC Fax                                                                     | Connection                                 | ettings from        |  |  |
|                                                                 |                             |                                                   | Fax S                                                                                                    | ettings                                                                                                    |                                                                                    |                                            |                     |  |  |
|                                                                 |                             |                                                   |                                                                                                    |                                                                                                    |                                                                                    |                                            |                     |  |  |
|                                                                 |                             | Registering the Sender Information <b>②</b> P. 16 |                                                                                                    |                                                                                                    |                                                                                    |                                            |                     |  |  |
| Selecting the Receive Mode <b>②</b> P. 17                       |                             |                                                   |                                                                                                    |                                                                                                    |                                                                                    |                                            |                     |  |  |
| Connecting a Telephone Line <b>⊙</b> P. 18                      |                             |                                                   |                                                                                                    |                                                                                                    |                                                                                    |                                            |                     |  |  |
|                                                                 |                             |                                                   |                                                                                                    |                                                                                                    |                                                                                    |                                            |                     |  |  |
|                                                                 |                             |                                                   |                                                                                                    | Se                                                                                                    | ettings in a Co                                                                    | mputer                                     |                     |  |  |
|                                                                 |                             | - 11                                              | For Windows                                                                                                    |                                                                                                    | Connecting                                                                         | g to Wired LAN/Wirele                      | ess LAN 🕣 P. 20     |  |  |
|                                                                 |                             | - 11                                              |                                                                                                    |                                                                                                    |                                                                                    | cking the IP Address                       | s <b>→</b> P. A-3   |  |  |
|                                                                 |                             |                                                   | Connecting a                                                                                                    | Installing the USB Cable <b>⊙</b> P.                                                                                                    | Software <b>O</b> P. 22                                                            |                                            |                     |  |  |
|                                                                 |                             |                                                   |                                                                                                    | TOD CUDIC (F).                                                                                                    |                                                                                    |                                            |                     |  |  |
| For Macintosh  Connecting to Wired LAN/Wireless LAN  P. 20      |                             |                                                   |                                                                                                    |                                                                                                    |                                                                                    |                                            |                     |  |  |
|                                                                 |                             |                                                   |                                                                                                    | Installing the                                                                                                    | Software • P. 27                                                                   | cking the IP Address                       | s <b>♥</b> P. A-3   |  |  |
|                                                                 |                             |                                                   | Connecting a                                                                                                    | USB Cable <b>⊙</b> P.                                                                                                    |                                                                                    |                                            |                     |  |  |
|                                                                 |                             |                                                   |                                                                                                    |                                                                                                    |                                                                                    |                                            |                     |  |  |
|                                                                 |                             |                                                   |                                                                                                    |                                                                                                    |                                                                                    |                                            |                     |  |  |
|                                                                 |                             |                                                   | Settings are                                                                                                    | now com                                                                                                    | iplete.                                                                            |                                            |                     |  |  |
|                                                                 |                             |                                                   |                                                                                                    |                                                                                                    |                                                                                    |                                            |                     |  |  |
| ailable Feature                                                 |                             | wing footures                                     |                                                                                                    |                                                                                                    |                                                                                    |                                            |                     |  |  |
| e machine offers<br>: available                                 | tile 10110\                 | wing realures                                     | •                                                                                                    |                                                                                                    |                                                                                    |                                            |                     |  |  |
|                                                                 | Сору                        | Print                                             | Fax                                                                                                    | Scan                                                                                                    | Remote UI                                                                          | ADF                                        | Wireless LAN        |  |  |
| MF8080Cw                                                        | О                           |                                                   | (PC Fax)                                                                                                    | Can                                                                                                    | O O                                                                                | O                                          | Wileless LAIN       |  |  |

# 0

# Checking the Supplied Accessories

1. Confirm that all the supplied accessories are contained in the box.

If an item is missing or damaged, please contact our Canon Authorized Service Facilities or the Canon Customer Care Center.

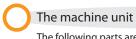

The following parts are already installed.

Installing the Machine

- Paper cassette
- Toner cartridges

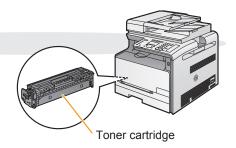

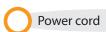

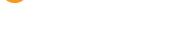

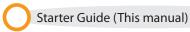

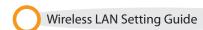

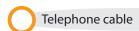

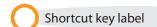

#### About the LAN cable

The machine does not come with a LAN cable, router, or hub. Have them ready as needed.

- Use a Category 5 or higher twisted pair cable.
- If you want to connect the machine to a 100BASE-TX Ethernet network, all the devices to be connected to the LAN must support 100BASE-TX.

#### About the USB cable

The machine does not come with a USB cable. Have cables ready as needed.

Legal dust cover

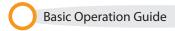

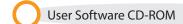

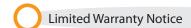

Registration Card

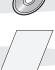

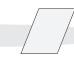

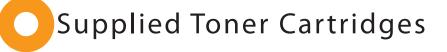

The average yield of the toner cartridge that comes with the machine is as follows.

| Canon Cartridge 116 Black Starter                                                                       | Average yield of K (Black) toner cartridge*1: 800 sheets                                        |
|----------------------------------------------------------------------------------------------------|-------------------------------------------------------------------------------------------------|
| Canon Cartridge 116 Yellow Starter Canon Cartridge 116 Magenta Starter Canon Cartridge 116 Cyan Starter | Average yield of Composite Y (Yellow), M (Magenta), and C (Cyan) toner cartridges*1: 800 sheets |

<sup>\*1</sup> The average yield is on the basis of "ISO/IEC 19798"\*2 when printing A4 size paper with the default print density setting.

The average yield of the replacement toner cartridge varies from that of the supplied toner cartridge.

To purchase replacement toner cartridges, see "About Replacement Toner Cartridges" in the 📀 e-Manual.

<sup>\*2 &</sup>quot;ISO/IEC 19798" is the global standard related to "Method for the determination of toner cartridge yield for color printers and multi-function devices that contain printer components" issued by ISO (International Organization for Standardization).

# User Software CD-ROM

#### About the Drivers and Software

The drivers and software included in the CD-ROM supplied with this machine are as follows.

### **MF Drivers**

| Printer driver       | You can print from an application to the machine once you have the printer driver                                                                                                    |  |  |
|----------------------|----------------------------------------------------------------------------------------------------|--|--|
|                      | installed on your computer.                                                                                                    |  |  |
|                      | Printer Drivers:                                                                                                    |  |  |
|                      | UFRII LT/UFRII LT (XPS) Printer Driver                                                                                                    |  |  |
|                      | <ul> <li>UFRII LT (XPS) is for Windows only.</li> </ul>                                                                                                    |  |  |
| Fax driver           | If you install the fax driver on your computer, you can select "Print" from an application, select the Canon fax driver as a printer, and specify the output destination and options. |  |  |
|                      | The fax driver converts the data into an image that conforms to standard fax protocols so that the data can be printed or saved using the recipient's fax machine.                    |  |  |
| Scanner driver       | You can use the machine as a scanner once you have the scanner driver installed on your computer.                                                                                     |  |  |
| Network Scan Utility | You need this utility software to use the machine as a network scanner. It is automatically                                                                                           |  |  |
|                      | installed along with the scanner driver.                                                                                                    |  |  |

| MF Toolbox* | The MF Toolbox provides a group of commands for you to open a scanned image in an  |  |  |
|-------------|------------------------------------------------------------------------------------|--|--|
|             | application, send it as an e-mail attachment file, store it on the hard disk, etc. |  |  |

### Others

Presto! PageManager You can handle scanned images in many ways using this software.

## **Supported Operating Systems**

○: Supported —: Not supported

|                                   | Windows 2000/XP | Windows Vista/7 | Windows Server<br>2003 | Windows Server<br>2008 | Mac OS X<br>(version 10.4.9 or later) |
|-----------------------------------|-----------------|-----------------|------------------------|------------------------|---------------------------------------|
| Printer driver (UFRII LT)         | 0               | 0               | O*1                    | O*1                    | 0                                     |
| Printer driver (UFRII LT (XPS))*2 | _               | $\circ$         | _                      | *1                     | _                                     |
| Fax driver                        | 0               | 0               | <u></u> *1             | <b>*</b> 1             | 0                                     |
| Scanner driver                    | 0               | 0               |                        | _                      | 0                                     |
| Network Scan Utility              | O*1             | <u></u> *1      | _                      | _                      | <b>○</b> *1                           |
| MF Toolbox                        | 0               | 0               |                        |                        | 0                                     |
| Presto! PageManager               | 0               | 0               |                        | <del></del>            | _                                     |

<sup>\*1</sup> Supported only over network connections.

<sup>\*</sup> Some features of the MF Toolbox for Macintosh may differ from those of the MF Toolbox for Windows. For details, see the Mac Scanner Driver Guide.

<sup>\*2</sup> For 32-bit operating systems only. For Windows Vista/Server 2008, Service Pack 1 or later must be installed.

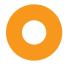

# About the Supplied Manuals

## Read this manual first.

This manual describes the settings for setting up the machine and installing the software. Be sure to read this manual before using the machine.

# Starter Guide

# This manual

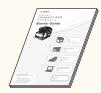

- Preface
- Installing the Machine
- Configuring and Connecting the Fax
- Connecting to a Computer and Installing the Drivers
- Appendix

# Read this manual with the Starter Guide.

This manual describes the wireless LAN setup procedures and the causes and solutions for troubles you might face during setup. Be sure to read this manual when connecting the machine to a wireless LAN

# Wireless LAN Setting Guide

**Basic Operation Guide** 

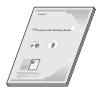

- Setting the wireless LAN
- Troubleshooting
- Appendix

# Read this manual next.

This manual describes the basic use of

## Conses Color Space (1985) Coparation Guide

- Before Using the Machine
- Document and Paper Handling
- Copying
- Printing from a Computer
- Registering Destinations in the Address Book
- Using the Fax Functions
- Using the Scan Functions
- Maintenance
- Troubleshooting
- Registering/Setting the Various Functions
- Appendix

# Read the desired chapter to suit your needs.

The e-Manual is categorized by subject to find desired information easily.
For details about using the e-Manual, refer to "Using the e-Manual" in "Appendix."

# e-Manual

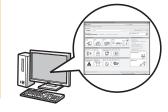

- - Important Safety Instructions
  - Basic Operation
  - Copy
  - Fax\*1
  - Print\*1
  - Scan\*1
  - Network Settings
- Security
- Setting and Managing from Computer

The e-Manual is included in the

User Software CD-ROM.

- Troubleshooting
- Maintenance
- Setting Menu List
- Specifications
- \*1 If you are using Macintosh, see the following Driver Guides or Help for more details on these functions. You can find the driver guides in the following locations on the User Software CD-ROM.
  - Mac UFR II Printer Driver Installation Guide → [Documents] [Print] [Guide] [index.html]
  - Mac Fax Driver Installation Guide  $\rightarrow$  [Documents] [FAX] [Guide] [index.html]
  - Mac Scanner Driver Guide → [Documents] [Scan] [Guide] [index.html]

# Determining the Installation Site

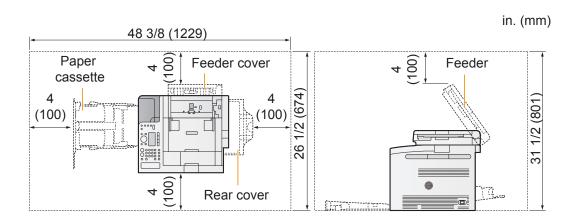

#### Notes on wireless LAN

- This product is designed for indoor use at a distance of 164'/50 m or less from an access point (the distance may vary depending on the communication speed or environmental conditions). Keep it at an appropriate distance.
- · Check whether or not anything is blocking communication. The signal may be degraded when passing through walls or floors. Install accordingly.
- Radio wave interference may occur if any radio wave emitting equipment (i.e. microwave oven) is located near the product and its radio waves are in the same frequency band as the radio waves used by the wireless LAN. Keep the product as far as possible from sources of radio wave interference.

# Carrying the Machine to the Installation Site and Removing the Packing Materials

1. Take the machine out of the plastic bag, and then carry to the installation site.

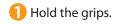

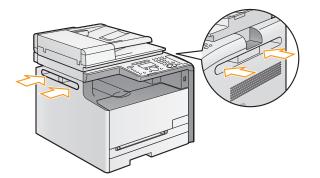

2 Carry the machine with two or more people.

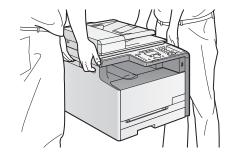

3 Open the rear cover.

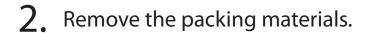

\* The packing materials may be changed in form or placement, or may be added or removed without notice.

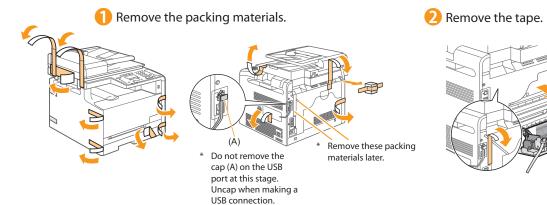

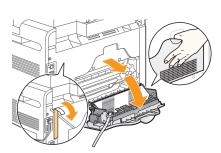

4 Remove the packing materials.

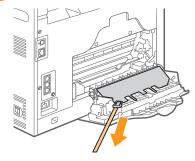

Close the rear cover.

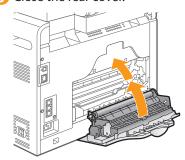

6 Open the feeder.

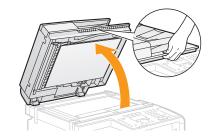

Remove the packing materials with tape.

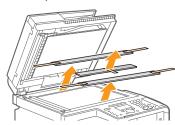

Close the feeder.

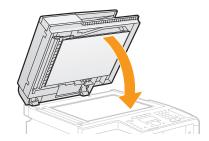

## Check!

Make sure that the following packing materials are all removed from the machine.

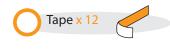

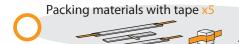

# Preparing to Use the Toner Cartridges

1. Open the front cover and pull out the toner cartridge tray.

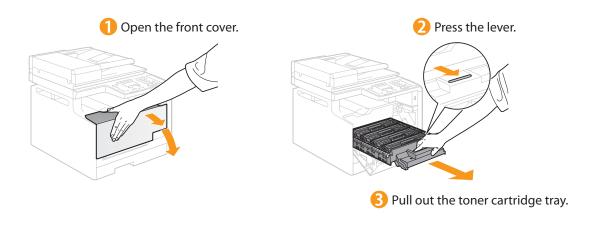

2. Pull out the sealing tapes on the four toner cartridges.

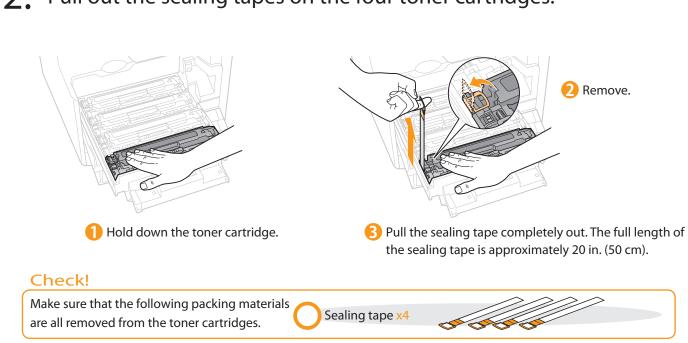

# 3. Push the toner cartridge tray back in, and then close the front cover.

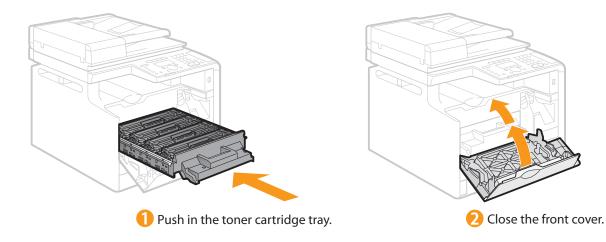

Write down the serial number and purchase date on the back cover of the Basic Operation Guide enclosed in the package. You need this information when contacting your local authorized Canon dealer or Canon Customer Care Center.

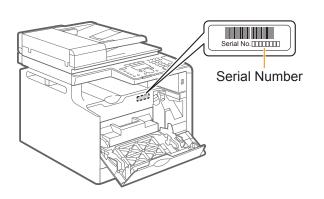

The serial number is indicated on the label located inside the front cover of the machine (a character string of 3 letters and a 5-digit number).

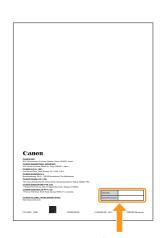

Write down the information here (on the back cover of the Basic Operation Guide).

# Loading Paper

# Pull out the paper cassette.

Hold the paper cassette with both hands.

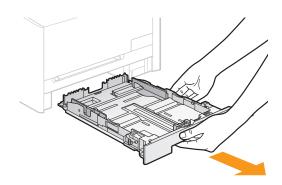

# 2. Slide the paper guides, and load the paper.

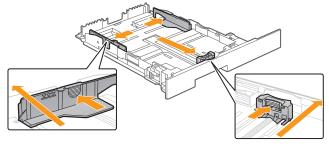

- Slide the side paper guides.

  Spread the paper guides a little wider than the actual paper width.
- Phold the lock release lever and slide the paper guide at the front center.

Spread the paper guide a little wider than the actual paper width.

## When loading Legal size paper

1 Hold the lock release lever.

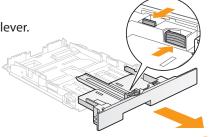

2 Adjust the length of the paper cassette.

## When changing the size of the paper to be loaded

Be sure to register the paper size.

At factory shipment, the machine's default settings are configured for LTR paper size and Plain 2 paper type.

OPProceed to "Setting the Paper Size and Type" on p. 15.

**6** Load the paper.

Load the paper that it aligns with the rear side of the paper cassette.

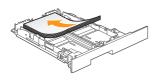

4 Slide the side paper guides.

Align the paper guides securely against the edges of the paper.

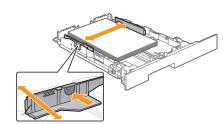

5 Hold the lock release lever and slide the paper guide at the front center.

Align the paper guide securely against the edge of the paper.

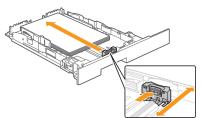

♦ When using envelopes For details on how to load media, see "Basic Operation Guide."

6 Set the paper under the hooks.

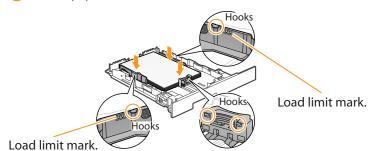

# Check!

Make sure that the paper stack does not go over the line of the load limit mark.

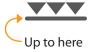

### When loading Legal size paper

When the paper cassette is inserted with it extended, the front side of the paper cassette is not flush with the front surface of the machine as shown in the figure.

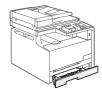

Set the Legal dust cover on the paper cassette.

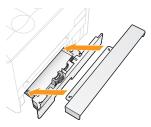

3. Set the paper cassette.

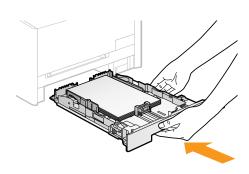

# Connecting the Power Cord

1 Make sure that the machine is switched OFF.

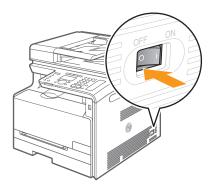

3 Plug the power cord into an AC power outlet.

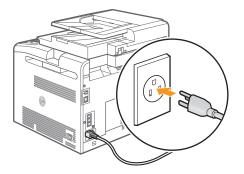

Plug the power cord into the power socket.

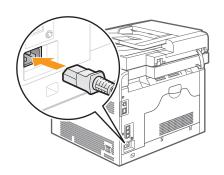

Do not connect the USB cable. Connect the USB cable when installing the software.

# Turning ON the Machine and Specifying the Initial Settings

1. Turn ON the machine.

The machine enters the Sleep mode to conserve energy when no operations are performed for a certain period of time. To cancel the Sleep mode, press the [@] (Energy Saver) key on the operation panel.

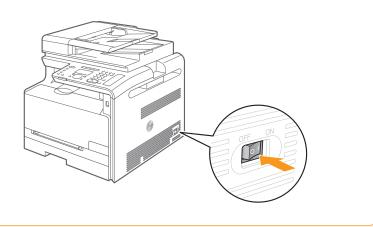

# 2. Specify initial settings.

1 Press [▲] or [▼] to select, and then press [OK].

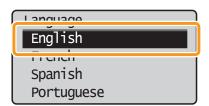

Press [▲] or [▼] to select, and then press [OK].

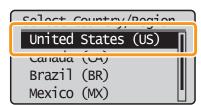

Read the messages, and then press [OK].

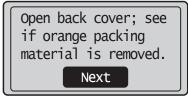

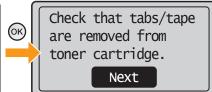

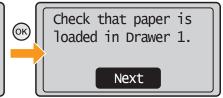

# If <Open the back cover, remove the protective sheet.> appears

The packing materials inside the back cover have not been removed. For details on how to remove them, refer to step 2 (p. 7) in "Carrying the Machine to the Installation Site and Removing the Packing Materials."

4 Press [▲] or [▼] to select, and then press [OK].

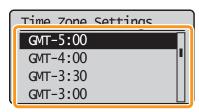

Enter the date and time, and then press [OK].

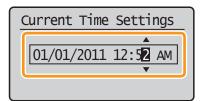

- Move the cursor with [◀] or [▶].
- Press [▲] or [▼] to select the number or switch to <AM> or <PM>.

6 Press [OK].

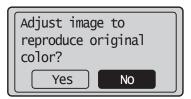

- You can perform color correction by selecting <Yes> to obtain optimum copy results or printout results. For details on the procedure, see the following
- "Performing Color Correction."

The initial screen appears when the initial setup is complete.

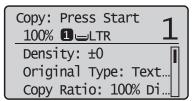

#### **Performing Color Correction**

Color correction takes approximately 255 seconds

1 Make sure that paper is loaded, and then press [OK].

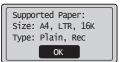

#### Check the temperature of the installation site

If the room temperature is low, correction may not be performed properly.

### If <Adjustment failed.> appears

- Is the paper loaded correctly?
- → Load plain paper or recycled paper of A4/Letter size in the paper cassette.
- Is the test chart placed on the platen glass correctly?
- → Place the test chart with the print side face down and the black stripe toward the back of the machine.
- Has a paper jam occurred?
- → Remove the jammed paper.

If you want to perform color correction again, press [  $\circledast$  ] (Menu), and then select the following settings in the following order.

→ <Adjustment/Maintenance> → <Auto Gradation Adjustment> → <Copy Image Adjustment>

2 Confirm the procedure for the color correction, and then press [OK].

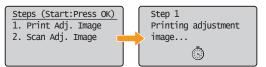

A test chart (adjustment image) is printed.

4 Place the test chart on the platen glass with the print side face down.

Place the paper so that the black stripe is at the back side of the machine.

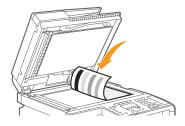

3 Open the feeder.

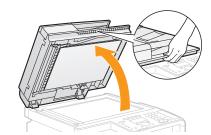

5 Close the feeder.

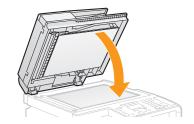

6 Press [ (Start).

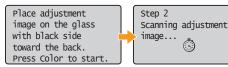

Copy Image Adjustment

Remove the test chart (adjustment image) placed on the platen glass in Step 4.

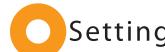

# Setting the Paper Size and Type

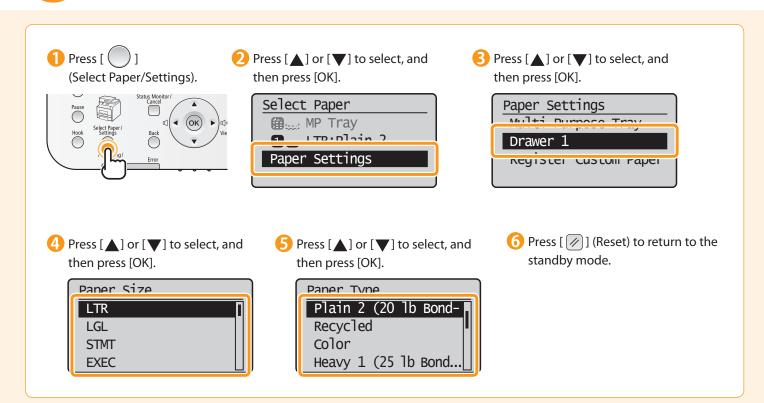

# Specifying Initial Settings for the Fax Functions and Connecting the Telephone Cable

Operate the machine following the on-screen instructions and perform the following settings and connection.

- · Registering the fax number and unit name
- · Setting the fax receive mode
- · Connecting a telephone line

If you are using pulse dialing, change the line type after specifying the settings.

#### **Entering Text**

Enter information (text, symbols, and numbers) using the following keys.

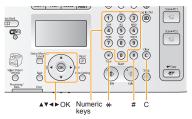

#### Changing the entry mode

Press  $[\nabla]$  to select <Entry Mode>, and then press [OK]. You can also press  $[\circledast]$  (Tone) to change the entry mode.

| Entry mode | Text that can be entered               |
|------------|----------------------------------------|
| <a></a>    | Alphabet (capital letters) and symbols |
| <a></a>    | Alphabet (small letters) and symbols   |
| <12>       | Numbers                                |

### Moving the cursor (Entering a space)

Move the cursor by pressing  $[\blacktriangleleft]$  or  $[\blacktriangleright]$ . To enter a space, move the cursor to the end of the text, and then press  $[\blacktriangleright]$ .

### **Entering text, symbols, and numbers**

Enter using the numeric keys or [ # ] (SYMBOLS).

| Key | Entry mode: <a></a>                    | Entry mode: <a></a> | Entry mode: <12> |
|-----|----------------------------------------|---------------------|------------------|
| 1   | @                                      | 1                   |                  |
| 2   | ABC                                    | abc                 | 2                |
| 3   | DEF                                    | def                 | 3                |
| 4   | GHI                                    | ghi                 | 4                |
| 5   | JKL                                    | jkl                 | 5                |
| 6   | MNO                                    | mno                 | 6                |
| 7   | PQRS                                   | pqrs                | 7                |
| 8   | TUV                                    | tuv                 | 8                |
| 9   | WXYZ                                   | wxyz                | 9                |
| 0   | (Not av                                | 0                   |                  |
| #   | (space) @ . /!? & \$ %<br>:' ^ `   \ ~ | (Not available)     |                  |

## Deleting text, symbols, or numbers

To delete text, numbers, or symbols, press [  $\bigcirc$  ] (Clear). To delete all text, numbers, or symbols, press and hold [  $\bigcirc$  ] (Clear).

# 1. Register the fax number and unit name.

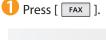

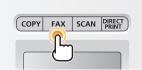

2 Press [▲] or [▼] to select, and then press [OK].

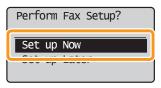

Press [OK].

Register the unit telephone number for this machine. \*Next Screen: Press OK 4 Enter.

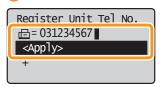

Display "Fax Setup Guide" with the following operations to perform the settings or connections if selecting <Set up Later>. [8] (Menu)  $\rightarrow$  <Fax Settings>  $\rightarrow$  <Fax Setup Guide>.

Fress [▲] or [▼] to select <Apply>, and then press [OK].

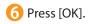

Register unit name. (Sender name, company name, etc.) \*Next Screen: Press OK

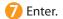

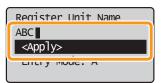

8 Press [▲] or [▼] to select <Apply>, and then press [OK].

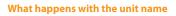

Once the information has been registered, it is printed at the top of each page that you are sending.

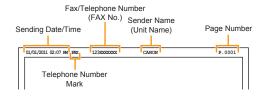

# 2. Select the fax receive mode.

You can specify how the machine should operate for a fax call or telephone call.

By answering the prompts that appear on the display, the machine will be set to one of the following four operation modes. <a href="https://ducs.ncbi.nlm.ncbi.nlm.nc

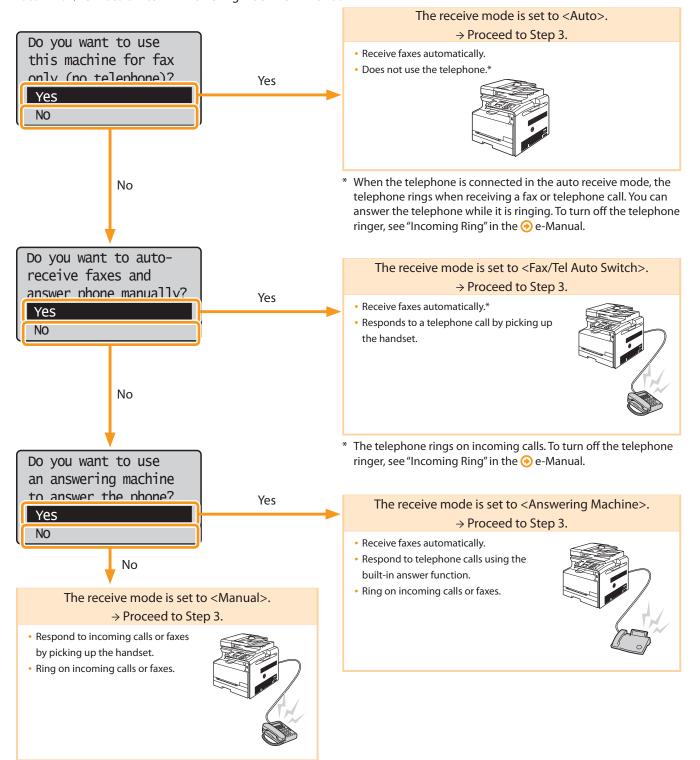

# 3. Connect the telephone line.

1 Press [OK].

The screen that appears varies depending on the receive mode selected.

Connect phone line.

Follow illustrations on the next screen:
Connect line to A.

\*Next : Press OK

Connect phone line.

Follow illustrations on the next screen to make connections:

1. Phone line to A

2 Connect the telephone line using the jack.

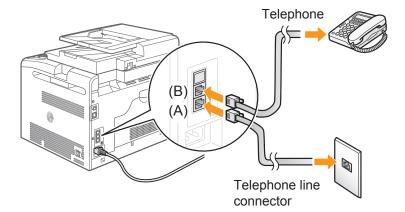

To connect an external telephone that includes fax functions

Make sure to disable its automatic fax reception feature so it does not receive faxes automatically.

- Press [OK] after the telephone line has been connected.
- $\bigcirc$  Press [ $\bigcirc$ ] to select, and then press [OK].

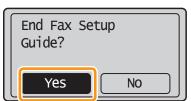

Press [OK].

Turn the main power OFF and ON to apply settings.

OK

Fax settings and connections have been completed.

6 Restart the machine for the settings to take effect.

Turn OFF the machine, wait for at least 10 seconds, and turn it back ON.

# 4. Change the line type.

By default, the telephone line type is set to tone dialing. Skip the following steps in the procedure below when you choose to use tone dialing.

Follow the steps in the procedure below to select pulse dialing.

Contact your local telephone company when you are not sure of the line type that you are using.

- 1 Press [ (Menu).
- 2 Press [▲] or [▼] to select <Fax Settings>, and then press [OK].
- 3 Press [▲] or [▼] to select <Basic Settings>, and then press [OK].
- $\bigcirc$  Press [ $\blacktriangle$ ] or [ $\blacktriangledown$ ] to select < Select Line Type>, and then press [OK].

<Pulse>: Pulse dialing

<Tone>: Tone dialing (Default)

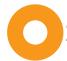

# Selecting a Method for Connecting to the Machine

Select from the following three methods, depending on your environment and devices.

If you are not sure whether the router or access point you are using supports wireless LAN or wired LAN, see the instruction manual provided with the network device you are using, or contact the manufacturer.

# Connecting via a USB Cable

Connect them using a USB cable.

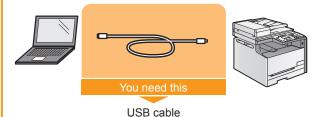

- Windows
  - Installing with USB Connection P. 24
- Macintosh
  - Installing the Software P. 27

#### (p) **Wireless LAN**

Connect using wireless communication (radio frequency) without using a cable.

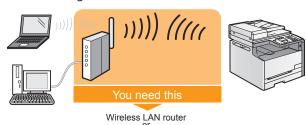

access point

## Connecting to Wireless LAN

Use the same procedure for both Windows and Macintosh. For details, see the separate Wireless LAN Setting Guide.

A wireless LAN or access point that supports IEEE802.11 (b/g or n) is required.

## **Wired LAN**

Connect them using a LAN cable.

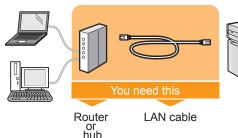

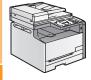

## Connecting to Wired LAN P. 21

Use the same procedure for both Windows and Macintosh.

- Check to make sure that there is a free port for connecting the machine or the computer you use to the router or hub.
- Use a Category 5 or higher twisted pair cable for the LAN.

# **Explanation of Terminology**

· LAN (Local Area Network)

It is a system that enables the sharing of information by connecting multiple devices such as computers that are within a limited area, such as a single room or inside the same building, using cables or wireless communication (radio waves).

Wireless LAN

It is a network that connects multiple devices using wireless communication (radio waves) without using cables. Generally, it connects to the network using a relay device called a wireless LAN router or access point.

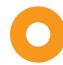

# Connecting to Wired LAN

# Before adding the machine to a wired LAN

# The computer and router/hub need to be connected using LAN cables and the network settings need to be complete.

- For more information, see the instruction manual for the network device you are using, or contact the networking device manufacturer.
- If the network has not been set up properly, you will not be able to use the machine on the wired LAN network even if you perform the procedure described below.

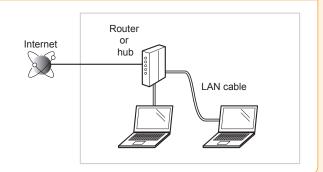

# Precautions when connecting to a wired LAN

- The configuration of your computer or networked device, as well as the router functions, setting methods and security settings, vary depending on your environment.
- You can connect the machine to either a wireless LAN or wired LAN, but you cannot use both at the same time.
- If using the machine in your office, consult with your network administrator.

# 1. Connect the LAN cable.

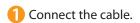

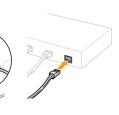

2 Make sure that the green indicator of the LAN port is on.

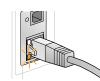

### **About the LAN cable**

- The machine does not come with a LAN cable, router, or hub. Have them ready as needed.
- Use a Category 5 or higher twisted pair cable for the LAN.

## If the indicator is not on

Check the following.

- Whether the machine and router/hub are connected using a LAN cable
- Whether the power of the machine is turned ON

# 2. The machine sets the IP address automatically. Wait approximately two minutes.

If you want to set the IP address manually, see the following.

- e-Manual "Setting the IPv4 Address"
- ⊕ e-Manual "Setting the IPv6 Address"

# Installing via Network Connection

- For Windows● Installing via Network Connection P. 22
- For Macintosh→ Installing the Software P. 27

# Installing via Network Connection (For Windows)

- Check the following points.
- The computer and machine are connected via the network.
- The power of the machine is turned ON.
- IP address is properly set up. 

  O Proceed to "Checking the IP Address" on p. A-3.

# 2. Turn on the computer, and then log on as a user with administrative privileges.

If you have already logged on, exit all applications which are running.

# 3. Install the MF Drivers and MF Toolbox.

- \* When you are in an IPv6 environment, or when installing the UFRII LT (XPS) printer driver using network connection, you cannot use the procedure below to install the software. Refer to "Installing the MF Drivers on the WSD Network" in the e-Manual to install the MF Drivers.
- \* You may not use the scan function in the IPv6 environment.
- 1 Insert the CD-ROM.

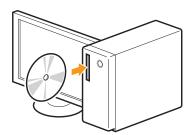

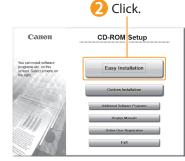

[Easy Installation] performs the installation of the following software.

- Printer driver
- Fax driver
- Scanner driver
- MF Toolbox

To add the following software and manual to the installation, select [Custom Installation].

- Presto! PageManager
- e-Manual
- e-Manual "Installing the MF Drivers and MF Toolbox"

## If the top screen does not appear

- Windows 2000, XP, and Server 2003
  - 1. From the [Start] or [start] menu, select [Run].
  - 2. Enter "D:\Minst.exe", and then click [OK].
- Windows Vista, 7, and Server 2008
- Enter "D:\Minst.exe" in [Search programs and files] or [Start Search] under the [Start] menu.
- 2. Press the [ENTER] key on the keyboard.
- \* The CD-ROM drive name is indicated as "D:" in this manual. The CD-ROM drive name may differ depending on the computer you are using.

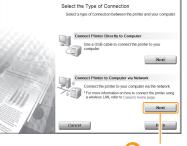

\* In Windows Server 2003/Server 2008, the [Select the Type of Connection] screen is not displayed. Proceed to Step 4.

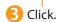

6 Read the contents of the License Agreement.

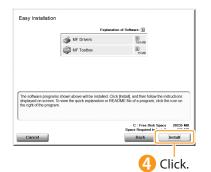

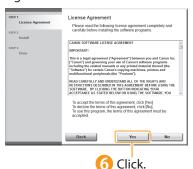

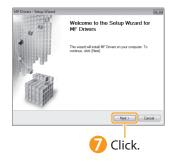

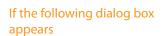

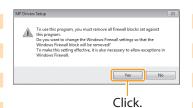

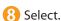

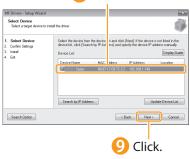

## If no devices are displayed in [Device List]

Perform the following procedure.

- 1. Check the following.
  - The computer and device are connected via the network.
  - When the machine is connected to a wireless LAN, the computer and the wireless LAN router or access point are also connected.
  - · The device is turned on.
  - The IP address is set correctly.
  - The computer and device are on the same subnet.
  - Security software has been exited.
- 2. Click [Update Device List].

If any devices are not displayed by performing the above procedure, perform the following procedure.

- 1. Click [Search by IP Address].
- 2. Enter the IP address of the device to be installed.
  - Proceed to "Checking the IP Address" on p. A-3.

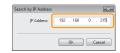

3. Click [OK].

If no devices are displayed by performing the above procedure, click [Display Guide] for information on how to solve the problem.

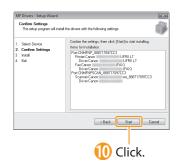

### The installation starts.

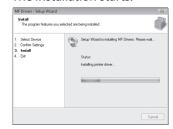

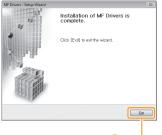

## Next, installation of the MF Toolbox starts.

In Windows 2000 Server/Server 2003/Server 2008, the MF Toolbox is not installed. Proceed to Step 1.

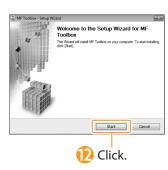

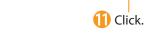

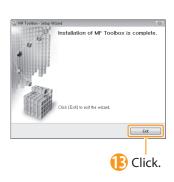

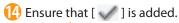

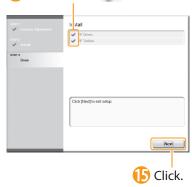

6 Select the check box.

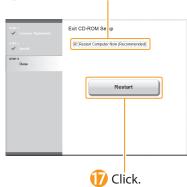

The CD-ROM may be removed once this screen appears.

# Checking the Installation Results

**⊙** P. 26

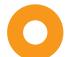

# Installing with USB Connection (For Windows)

- Connect the USB cable after installing the software.
- Ensure that the power of the machine is turned on when connecting the USB cable.

To use the UFRII LT (XPS) printer driver through the USB connection

You need to change the machine setting beforehand. Follow the procedure below.

Press [♠] (Menu) → <System Settings> → <Select PDL (Plug-n-Play)> → <USB> → Select <UFRII LT (XPS)>

- \* The UFRII LT (XPS) printer driver can be used on operating systems that support XML Paper Specification (XPS).
- "User Software CD-ROM" on p. 4.

# 1. Turn on the computer, and then log on as a user with administrative privileges.

If you have already logged on, exit all applications which are running.

# 2. Install the MF Drivers and MF Toolbox.

1 Insert the CD-ROM.

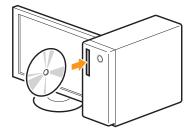

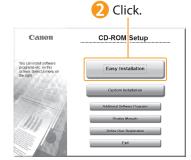

[Easy Installation] performs the installation of the following software.

- Printer driver
- Fax driver
- Scanner driver
- MF Toolbox

To add the following software and manual to the installation, select [Custom Installation].

- Presto! PageManager
- e-Manual
- e-Manual "Installing the MF Drivers and MF Toolbox"

## If the top screen does not appear

- Windows 2000, XP, and Server 2003
  - 1. From the [Start] or [start] menu, select [Run].
  - 2. Enter "D:\Minst.exe", and then click [OK].
- Windows Vista, 7, and Server 2008
- 1. Enter "D:\Minst.exe" in [Start Search] or [Search programs and files] under the [Start] menu.
- 2. Press the [ENTER] key on the keyboard.
- The CD-ROM drive name is indicated as "D:" in this manual. The CD-ROM drive name may differ depending on the computer you are using.

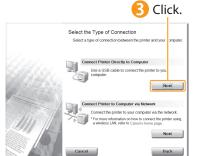

\* In Windows Server 2003/Server 2008, the [Select the Type of Connection] screen is not displayed. Proceed to Step 4.

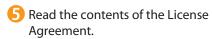

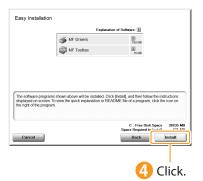

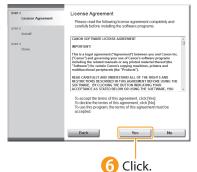

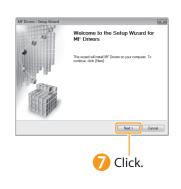

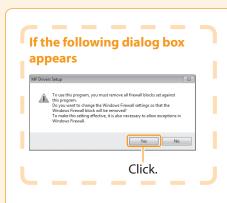

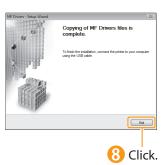

# Next, installation of the MF Toolbox starts.

\* In Windows 2000 Server/
Server 2003/Server 2008, the
MF Toolbox is not installed.
Proceed to Step

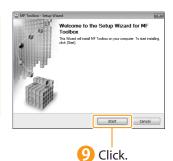

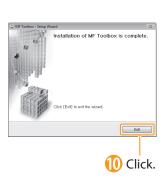

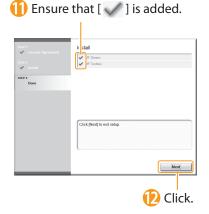

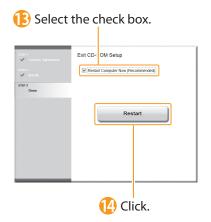

The CD-ROM may be removed once this screen appears.

# 3. Connect the USB cable.

1 Remove the cap.
Remove it by pulling the string.

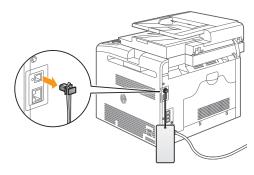

- 2 Connect the cable.
  - Flat end (A):
     Connect to the USB port on the computer.
  - Square end (B):
     Connect to the USB port on the machine.

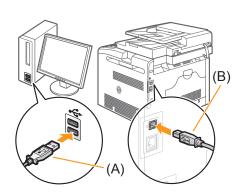

### When a dialog box is displayed

Follow the on-screen instructions and complete the installation.

⊙ Checking the Installation Results P. 26

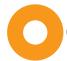

# Checking the Installation Results (For Windows)

Ensure that the MF Drivers and MF Toolbox are installed correctly.

Ensure that the icons for the installed software are added as follows.

Refer to "User Software CD-ROM" (p. 4) for the functions of each software component.

| Software             | Location                                                                                                    | Icon                                                                                            |
|----------------------|----------------------------------------------------------------------------------------------------|-------------------------------------------------------------------------------------------------|
| Printer driver       | Printer folder  • Windows 2000  From the [Start] menu, select [Settings] → [Printers].  • Windows XP Professional/Server 2003                                                                                                    | Canon                                                                                           |
| Fax driver           | <ul> <li>Windows XF Professional Server 2003 From the [Start] or [start] menu, select [Printers and Faxes].</li> <li>Windows XP Home Edition From the [start] menu, select [Control Panel], click [Printers and Other Hardware] → [Printers and Faxes].</li> <li>Windows Vista From the [Start] menu, select [Control Panel], and then click [Printers].</li> <li>Windows 7 From the [Start] menu, select [Devices and Printers].</li> <li>Windows Server 2008 From the [Start] menu, select [Control Panel], and then double-click [Printers].</li> </ul>                                                                                                    | Canon<br>(FAX)                                                                                  |
| Scanner driver       | <ul> <li>[Scanners and Cameras] or [Scanners and Cameras Properties] folder</li> <li>Windows 2000         From the [Start] menu, select [Settings] → [Control Panel] → double-click [Scanners and Cameras].</li> <li>Windows XP         From the [start] menu, select [Control Panel], and then click [Printers and Other Hardware] → [Scanners and Cameras].</li> <li>Windows Vista         From the [Start] menu, select [Control Panel], and then click [Hardware and Sound] → [Scanners and Cameras].</li> <li>Windows 7         <ol> <li>Enter "scanner" in [Search programs and files] under the [Start] menu.</li> <li>Click [View scanners and cameras].</li> </ol> </li> </ul> | • For network connection  WIA Canon  ser_001E8FAE 6A30  • For USB connection  WIA Canon  Series |
| MF Toolbox           | Desktop                                                                                                    | Canon MF<br>Toolbox 4.9                                                                         |
| Network Scan Utility | Taskbar                                                                                                    | <u>à</u>                                                                                        |

## **How to Use the Online Help**

In the Online Help, all the functions of the driver software and information about options are included. If you want to view descriptions of the functions and settings immediately when using the driver software, make use of the Online Help.

How to display the Help screen

- (1) Select [File] → [Print] from the menu bar in the application.
- (2) Select the printer in [Select Printer] or [Name] in the [Print] dialog box.
- (3) Click [Preferences] or [Properties].
- (4) Click [Help].

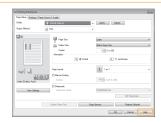

# Installing the Software (For Macintosh)

- Connect the USB cable after installing the software.
- The installation screen varies depending on the version of MAC OS X.
- 1 Close all applications that are running.
- 2 Insert the CD-ROM.

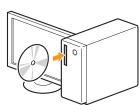

3 Double-click the CD-ROM icon.

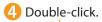

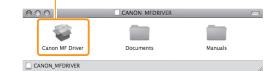

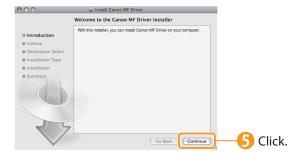

6 Read the contents of the License Agreement.

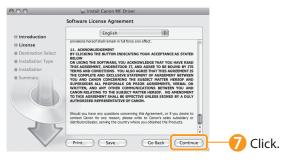

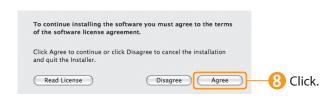

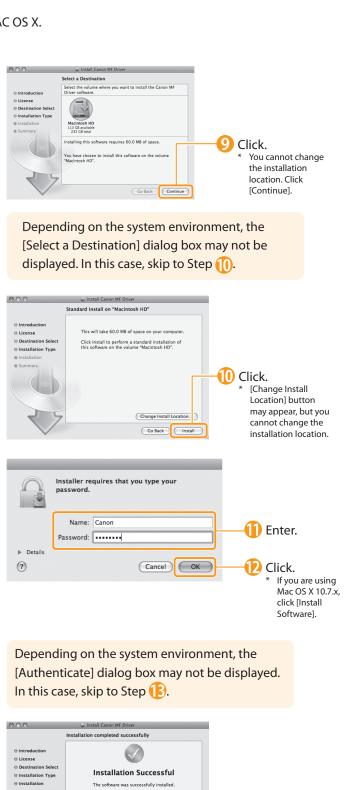

Follow the instructions in the manual attached to the device or in the [Documents] folder to set the driver.

Go Back Close

# Connecting a USB Cable (For Macintosh)

Perform the following procedure only when connecting this machine to Macintosh with a USB cable.

1 Remove the cap.
Remove it by pulling the string.

2 Connect the cable.
Flat end (A): Connect to the USB port on the computer.

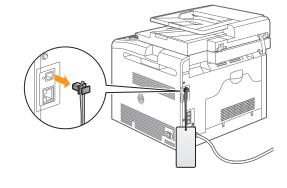

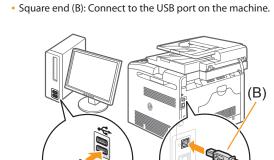

⊕ Registering the Printer and Fax P. 29

Configuring and Connecting the Fax

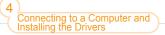

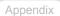

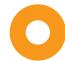

# Registering the Printer and Fax (For Macintosh)

To print or send faxes from a Macintosh, you need to register this machine in the Macintosh.

The registration method varies depending on the connection type. Select a method according to your environment.

- \* To use the scanning function via a network connection, you need to register the scanner to the MF Toolbox. For details, see the Mac Scanner Driver Guide.
- When Using Auto IP (Bonjour)
- Bonjour Connection P. 29
- When Using a TCP/IP Network
- **⊙** TCP/IP Connection P. 30

When Connecting with a USB Cable

USB Connection P. 31

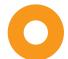

# Bonjour Connection (For Macintosh)

Register the printer and fax respectively following the procedure from  $\bigcirc$  to  $\bigcirc$ .

- 1 Open [System Preferences].
- Click [Print & Fax] or [Print & Scan].
- Click the [+] icon.

(II) Click.

If you are using Mac OS X 10.4x, click [Print] in the [Print & Fax] dialog box to display the [Print] panel, and then click the [+] icon

4 Select.

If you are using Mac OS X 10.4.x, select [Default Browser].

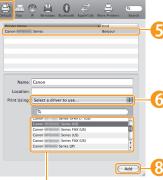

Select.

Select a printer name for which [Bonjour] is displayed in the [Kind] or [Connection] column.

6 Select.

If you are using Mac OS X 10.4.x, select [Canon] from [Print Using].

8 Click.

Canon

Canon

State Chair

Share this printer

Localize:

No. Canon

Share this printer

Canon

Open Print Queue...

Options 6 Supplies...

Default Printer:

Canon

State

Default Printer:

Canon

State

Default Printer:

Canon

State

Default Printer:

Canon

State

Default Printer:

Canon

State

Default Printer:

Canon

State

Default Printer:

Canon

State

Default Printer:

Canon

State

Default Printer:

Canon

State

Default Printer:

Canon

State

Default Printer:

Canon

State

Default Printer:

Canon

State

Default Printer:

Canon

State

Default Printer:

Canon

State

Default Printer:

Canon

State

Default Printer:

Canon

State

Default Printer:

Canon

State

Default Printer:

Canon

State

Default Printer:

Canon

State

Default Printer:

Canon

State

Default Printer:

Canon

State

Default Printer:

Canon

State

Default Printer:

Canon

State

Default Printer:

Canon

State

Default Printer:

Canon

State

Default Printer:

Canon

State

Default Printer:

Canon

State

Default Printer:

Canon

State

Default Printer:

Canon

State

Default Printer:

Canon

State

Default Printer:

Canon

State

Default Printer:

Canon

State

Default Printer:

Canon

State

Default Printer:

Canon

State

Default Printer:

Canon

State

Default Printer:

Canon

State

Default Printer:

Canon

State

Default Printer:

Canon

State

Default Printer:

Canon

State

Default Printer:

Canon

State

Default Printer:

Canon

State

Default Printer:

Canon

State

Default Printer:

Canon

State

Default Printer:

Canon

State

Default Printer:

Canon

State

Default Printer:

Canon

State

Default Printer:

Canon

State

Default Printer:

Canon

State

Default Printer:

Default Printer:

Default Printer:

Default Printer:

Default Printer:

Default Printer:

Default Printer:

Default Printer:

Default Printer:

Default Printer:

Default Printer:

Default Printer:

Default Printer:

Default Printer:

Default Printer:

Default Printer:

Default Printer:

Default Printer:

Default Printer:

Default Printer:

Default Pr

(9) Check that this machine is added to the [Print & Fax] or [Print & Scan] dialog box.

7 Select.

If you are using Mac OS X 10.6.x or Mac OS X 10.7.x, select the corresponding driver from the separate dialog box, and then click [OK].

If the following screen appears, specify the optional settings, and then click [Continue] or [OK].

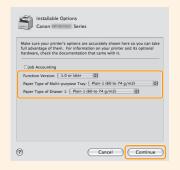

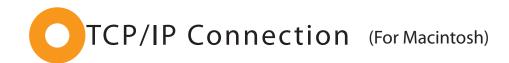

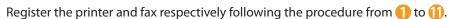

- \* The fax driver cannot be used in an IPv6 environment.
- 1 Open [System Preferences].
- Click [Print & Fax] or [Print & Scan].
- Select.
  If you are using Mac OS X 10.4.x, select [IP Printer].

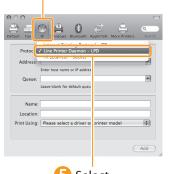

Select.\* [IPP (Internet Printing Protocol)] is not supported.

Click the [+] icon.

If you are using Mac OS X 10.4.x, click [Print] in the [Print & Fax] dialog box to display the [Print] panel, and then click the [+] icon

6 Enter the IP address of this machine.

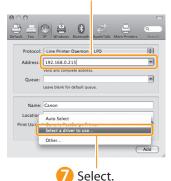

If you are using Mac OS X 10.4.x, select [Canon] from [Print Using].

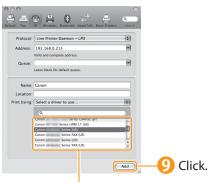

(I) Check that this — machine is added to the [Print & Fax] or [Print & Scan] dialog box.

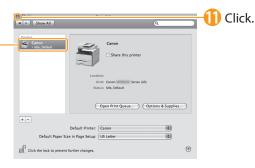

Select a driver that supports this machine.

If you are using Mac OS X 10.6.x or Mac OS X 10.7.x, select the corresponding driver from the separate dialog box, and then click [OK].

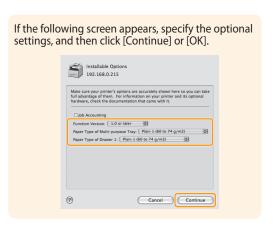

# USB Connection (For Macintosh)

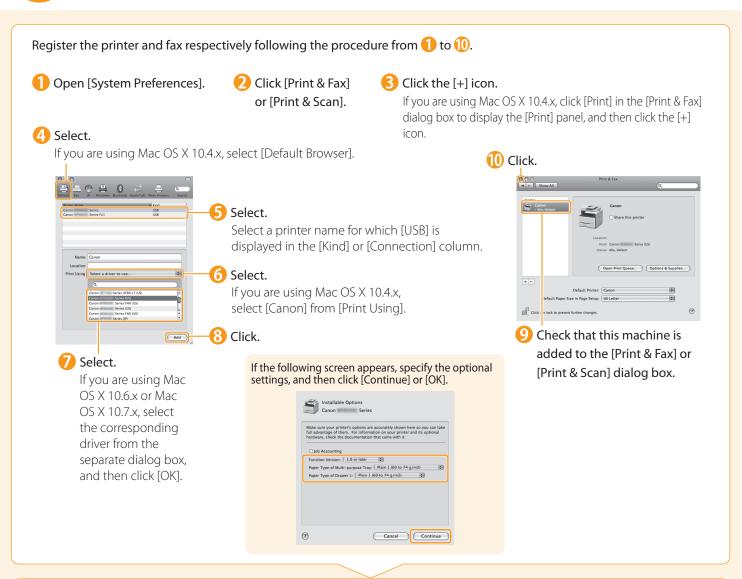

# 

# Checking the Installation Results (For Macintosh)

With this section, check that the scanner driver is installed correctly.

- You do not need to check the installation results of the printer driver and fax driver. You can use the drivers when the registration of this machine is complete.
- 1 The computer is connected with the scanner.
- 2 Open the Image Capture application of your Mac OS X.
- 3 When [Canon MF8000C Series] appears in the following locations, the installation of the driver was successful.
  - Mac OS X 10.4.x/10.5.x
  - The pull-down menu displayed by clicking [Devices] in the menu bar.
  - Mac OS X 10.6.x/10.7.x
     The left list in the window

# Using the e-Manual

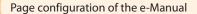

Click a button for the function which you want to use or desired information.

When you start the e-Manual, the screen below is displayed.

Click to refer to the contents, glossary, and how to use the e-Manual.

Enter a keyword which you want to search, and then click the right button.

Callot read the result of the right button.

Citick to view precautions when using Macintosh.

Click to view precautions when using Macintosh.

Indicate the following the Macinto Copy of the reference of the result of the result of

 $\label{line:click} \mbox{Click when performing troubleshooting or maintenance of the machine.}$ 

#### For Windows

#### Installing the e-Manual on your computer

- Insert the User Software CD-ROM in your computer.
- Click [Custom Installation].
  If CD-ROM Setup does not appear, see "If the top screen does not appear."
- Click [Next].
- 4 Select only the [Manuals] check box.
- Click [Install].
- 6 Click [Yes].
- Click [Next].
- (Exit).
- To display the e-Manual, double-click the short cut icon [MF8000C Series e-Manual] on the desktop.
  - ActiveX may block pop-ups in the background. If the e-Manual is not displayed properly, look for an information bar at the top of the page and click the information bar.

#### Displaying the e-Manual directly from the CD-ROM

- 1 Insert the User Software CD-ROM in your computer.
- 🕖 Click [Display Manuals].
- Click [ 📠 ] for [e-Manual].
  - Depending on the operating system you are using, a security protection message is displayed.
     Allow the contents to be displayed.

#### If the top screen does not appear

- Windows 2000, XP, and Server 2003
  - 1. From the [Start] or [start] menu, select [Run].
- 2. Enter "D:\Minst.exe", and then click [OK].
- Windows Vista, 7, and Server 2008
  - Enter "D:\Minst.exe" in [Start Search] or [Search programs and files] under the [Start] menu.
  - Press the [ENTER] key on the keyboard.
- The CD-ROM drive name is indicated as "D:" in this manual. The CD-ROM drive name may differ depending on the computer you are using.

#### For Macintosh

### Installing the e-Manual on your computer

- 1 Insert the User Software CD-ROM in your computer.
- 2 Open the [Documents] folder.
- 3 Drag and drop the [MF Guide] folder into a location where you want to save it.
- 4 When displaying the installed e-Manual, double-click [index.html] in the saved [MF Guide] folder.

### Displaying the e-Manual directly from the CD-ROM

- 1 Insert the User Software CD-ROM in your computer.
- Open the [Documents] → [MF Guide] folders.
- B Double-click [index.html].

## For more details on the fax, print, and scan functions

See the following Driver Guides or Help.

You can find the driver guides in the following locations on the User Software CD-ROM.

- Mac Fax Driver Installation Guide:
   User Software CD-ROM → [Documents] → [FAX] → [Guide] → [index.html]
- Mac UFR II Printer Driver Installation Guide:
   User Software CD-ROM → [Documents] → [Print] → [Guide] → [index.html]
- Mac Scanner Driver Guide:
   User Software CD-ROM → [Documents] → [Scan] → [Guide] → [index.html]

# Checking the IP Address

Press [ ] (Status Monitor/Cancel).

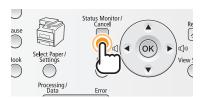

4 Press [▲] or [▼] to select, and then press [OK].

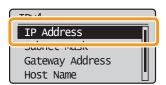

Press [▲] or [▼] to select, and then press [OK].

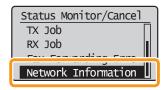

6 Check the IP address.

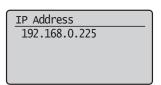

Press [▲] or [▼] to select, and then press [OK].

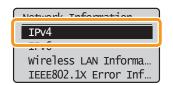

6 Press [ ] (Status Monitor/ Cancel) to close the screen.

# If the IP address displayed on the screen is between "169.254.1.0 and 169.254.254.255"

This IP address is the one assigned by the AutoIP function. If an IP address other than link-local addresses is set for the computer, set an IP address in the same subnet as the computer (other than link-local addresses) also for this machine manually. This enables the installer to search for this machine.

e-Manual "Setting the IPv4 Address"

# Check the network operation.

- 1 Start the web browser of a computer which is connected to a network.
- 2 Enter "http://<IP address of the machine>/" in the address field, and then press the [ENTER] key on your keyboard.

The <IP address of the machine> is the address checked in Step 5.

Input Example: http://192.168.0.215/

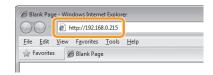

3 Check that the screen of the Remote UI is displayed.

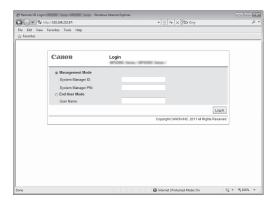

#### When the machine is connected to a switching hub

You may not be able to connect the machine to a network even though your network settings are appropriate. Delaying the machine's network startup time may solve the problem.

 e-Manual "Specifying a Delay Before Establishing the Network Connection"

## When the Remote UI is not displayed

Check the following.

- Whether the computer and hub are connected using a LAN cable
- Whether <Remote UI On/Off> is set to <On>
- e-Manual "Configuring the Remote UI"

# If You Want to Uninstall the Installed Software

If you do not need the printer driver, fax driver, scanner driver, or MF Toolbox, you can uninstall them with the following procedure.

# 1. Confirm the following points.

- · You must have administrative privileges on the computer
- You should have the installation software (in case you want to re-install the drivers)
- · You have closed all applications on your computer

# 2. Delete the software.

#### For Windows

\* If your machine is connected to a computer via the WSD network, you may not uninstall the drivers or software following the procedures below. Refer to "Uninstalling the Software" in the e-Manual to uninstall the MF Drivers.

#### For the printer/fax/scanner driver

1 From the [Start] menu, click [(All) Programs] → [Canon] → [MF8000C Series] → [Uninstall Drivers].

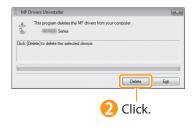

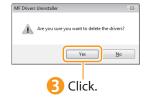

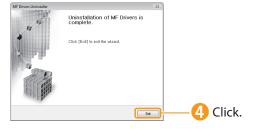

#### For the MF Toolbox

From the [Start] menu, click [(All) Programs] → [Canon] → [MF Toolbox 4.9] → [Toolbox Uninstall].

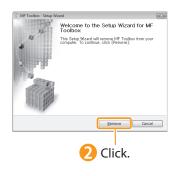

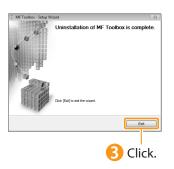

#### For Macintosh

1 If the machine is connected to a computer with a USB cable, disconnect the USB cable.

If you want to delete the Scanner Driver or MF Toolbox, proceed to Step 4.

Open [System Preferences], and then click [Print & Fax] or [Print & Scan].

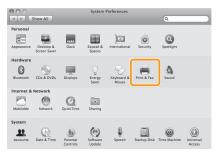

3 Select the machine, and then click the [-] icon.

If you are using OS X 10.4.x, click [Print] to display the [Print] panel, and then click the [—] icon.

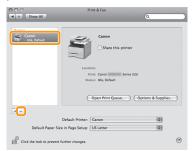

Delete all print queues set from this driver.

4 Start the Mac OS X Finder.

- **5** From the menu bar, click [Go]  $\rightarrow$  [Go to Folder].
- 6 Delete the files or folders below from the driver you want to uninstall.

Drag a file or folder to [Trash] icon on the Dock to delete.

If [Authenticate] dialog box appears, enter the administrator's name and password, and then click [OK].

| Software                       | Location of the folder to enter                                                      | Name of the file or folder to delete                                   |  |
|--------------------------------|--------------------------------------------------------------------------------------|------------------------------------------------------------------------|--|
| Printer Driver                 | /Library/Printers/Canon/                                                             | CUPSCMFP                                                               |  |
|                                | /Library/LaunchAgents/                                                               | jp.co.canon.CUPSCMFP.BG.plist                                          |  |
|                                | • When using Mac OS X 10.4.x:<br>/Library/Printers/PPDs/Contents/Resources/en.lproj/ | CNMCXXXZUS.ppd.gz                                                      |  |
|                                | • When using Mac OS X 10.5 or later:<br>/Library/Printers/PPDs/Contents/Resources/   | (XXX may differ depending on the model.)                               |  |
| Fax Driver                     | /Library/Printers/Canon/                                                             | CUPSFAX                                                                |  |
|                                | /Library/LaunchAgents/                                                               | jp.co.canon.CUPSFAX.BG.plist                                           |  |
|                                | • When using Mac OS X 10.4.x:<br>/Library/Printers/PPDs/Contents/Resources/en.lproj/ | CNMCXXXFUS.ppd.gz<br>(XXX may differ depending on the model.)          |  |
|                                | When using Mac OS X 10.5 or later: /Library/Printers/PPDs/Contents/Resources/        |                                                                        |  |
|                                | /Applications/Canon MF Utilities/                                                    | MF Toolbox                                                             |  |
|                                | /Library/Application Support/Canon/                                                  | ScanGear MF                                                            |  |
|                                | /Library/Application Support/Canon/                                                  | WMCLibrary.framework                                                   |  |
| Scanner Driver /<br>MF Toolbox | /Library/Application Support/Canon/                                                  | WMCReg.plist                                                           |  |
|                                | /Library/Image Capture/Devices/*                                                     | Canon MFScanner.app*                                                   |  |
|                                | /Library/Image Capture/TWAIN Data Sources/                                           | Canon XXX.ds Canon XXX USB.ds (XXX may differ depending on the model.) |  |

<sup>\*</sup> Mac OS X 10.6 or later.

Close all windows open.

8 Restart the computer.

Connecting to a Computer and Installing the Drivers

Appendix

# Contacting the Service Center

When you have a problem with your machine and you cannot solve it even if you refer to the manuals or online help, please contact our Canon Authorized Service Facilities or the Canon Customer Care Center at 1-800-OK-CANON between the hours of 8:00 A.M. to 8:00 P.M. EST for U.S.A. and 9:00 A.M. to 8:00 P.M. EST for Canada Monday through Friday. Canadian customer support is available on-line at www.canon.ca or by calling 1-800-OK-CANON Monday through Friday from 9:00 A.M. to 8:00 P.M. EST

#### Disclaimers

The information in this document is subject to change without notice.

CANON INC. MAKES NO WARRANTY OF ANY KIND WITH REGARD TO THIS MATERIAL, EITHER EXPRESS OR IMPLIED, EXCEPT AS PROVIDED HEREIN, INCLUDING WITHOUT LIMITATION, THEREOF, WARRANTIES AS TO MARKETABILITY, MERCHANTABILITY, FITNESS FOR A PARTICULAR PURPOSE OF USE OR NON-INFRINGEMENT. CANON INC. SHALL NOT BE LIABLE FOR ANY DIRECT, INCIDENTAL, OR CONSEQUENTIAL DAMAGES OF ANY NATURE, OR LOSSES OR EXPENSES RESULTING FROM THE USE OF THIS MATERIAL.

#### Copyright

© 2011 by Canon Inc. All rights reserved.

No part of this publication may be reproduced, transmitted, transcribed, stored in a retrieval system, or translated into any language or computer language in any form or by any means, electronic, mechanical, magnetic, optical, chemical, manual, or otherwise, without the prior written permission of Canon Inc.

#### Trademarks

Canon, the Canon logo, and Color imageCLASS are registered trademarks of Canon Inc. in the United States and may also be trademarks or registered trademarks in other countries.

Apple, Mac OS, and Macintosh are trademarks or registered trademarks of Apple Inc. in the U.S. and/or other countries. Microsoft, Windows and Windows Vista are either trademarks or registered trademarks of Microsoft Corporation in the United States and/or other countries.

All other product and brand names are registered trademarks, trademarks or service marks of their respective owners.

# Canon

## CANON INC.

30-2, Shimomaruko 3-chome, Ohta-ku, Tokyo 146-8501, Japan

#### **CANON MARKETING JAPAN INC.**

16-6, Konan 2-chome, Minato-ku, Tokyo 108-8011, Japan

### CANON U.S.A., INC.

One Canon Plaza, Lake Success, NY 11042, U.S.A.

## **CANON EUROPA N.V.**

Bovenkerkerweg, 59-61, 1185 XB Amstelveen, The Netherlands

## CANON CHINA CO. LTD.

15F Jinbao Building No.89, Jinbao Street, Dongcheng District, Beijing 100005, PRC

### **CANON SINGAPORE PTE LTD**

1 HarbourFront Avenue, #04-01 Keppel Bay Tower, Singapore 098632

## **CANON AUSTRALIA PTY LTD**

1 Thomas Holt Drive, North Ryde, Sydney NSW 2113, Australia

### **CANON GLOBAL WORLDWIDE SITES**

http://www.canon.com/

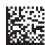